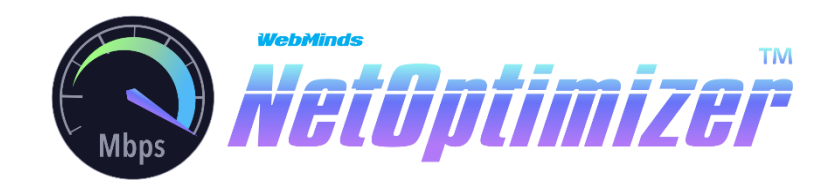

# Quick Start User Guide

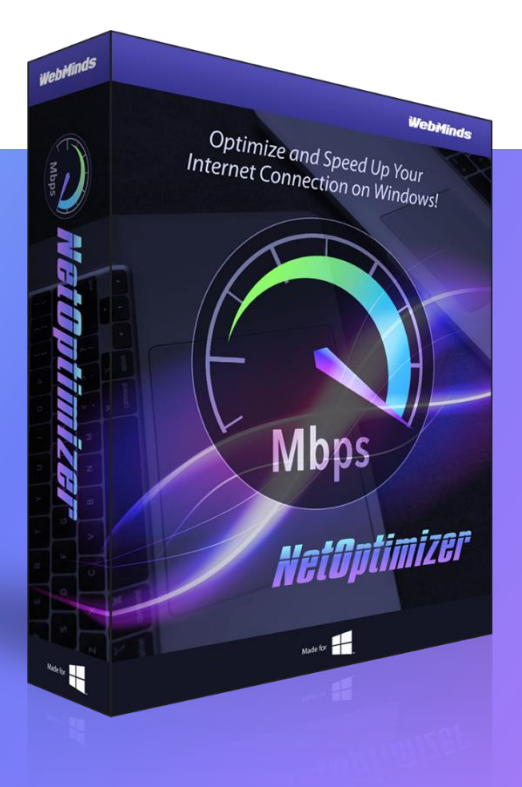

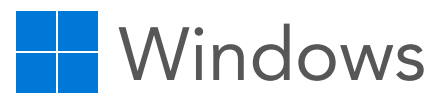

# SYSTEM REQUIREMENTS

- Windows XP SP3 or newer
- 1 GHz CPU (both 32-bit and 64-bit platforms supported)
- 128 MB RAM
- 32 MB disk space
- Screen size of 1024×768 or larger

# [www.netoptimizer.com](http://www.netoptimizer.com/)

Windows is a registered trademark of Microsoft. NetOptimizer is a trademark of Webminds, Inc. Copyright © WebMinds, Inc. All rights reserved. All trademarks, registered trademarks, and product names used in this document are the property of their respective owners.<br>This document initial language is English. Any er

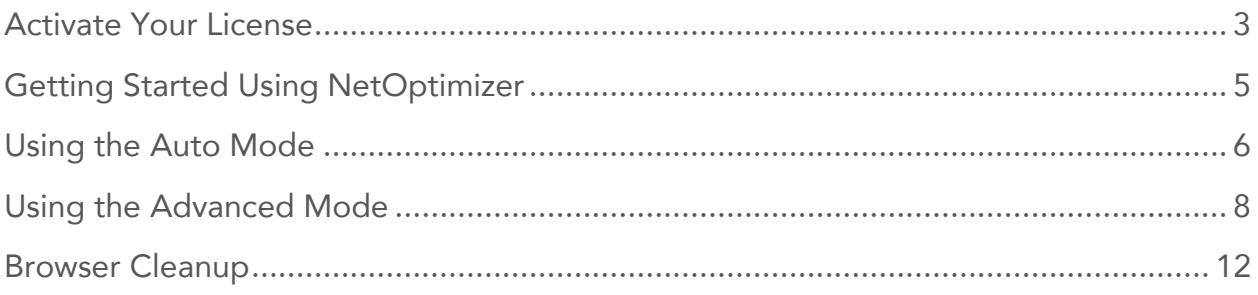

Thank you for installing NetOptimizer! Now you will be able to optimizer your Internet connection settings in one click for faster browsing and a better online experience.

In this Quick Start Guide, we'll show you how to get started with NetOptimizer.

## <span id="page-2-0"></span>Activate Your License

NetOptimizer comes with a free trial. The trial version lets you check your computer's settings and offer optimization. You'll need to purchase a license to apply the suggested optimal values.

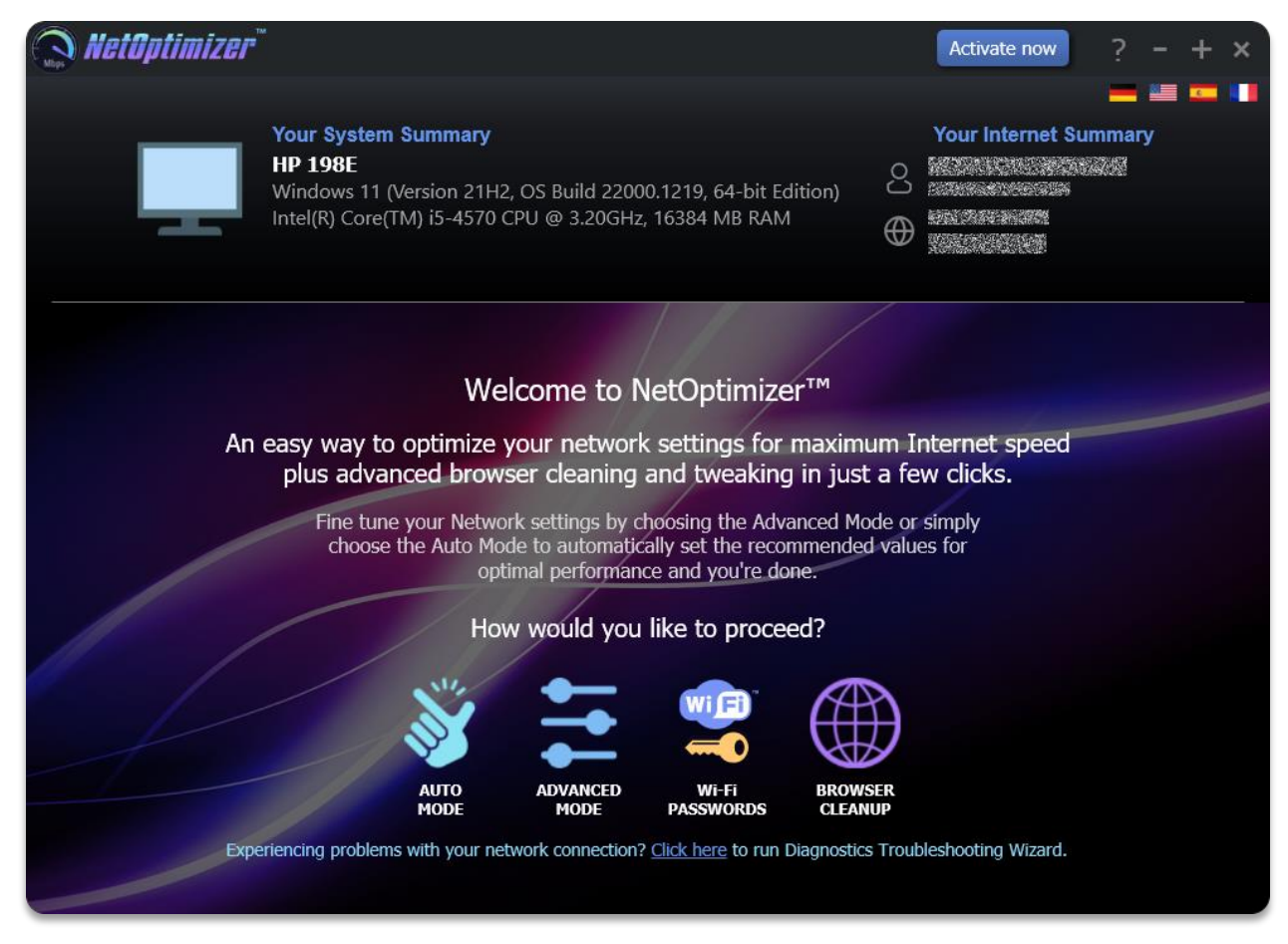

To activate your license, make sure your computer is connected to the Internet and open NetOptimizer. Then click on the "Activate now" button at the top of the screen. A popup window will appear where you'll be able to enter you license key or purchase one with a discount.

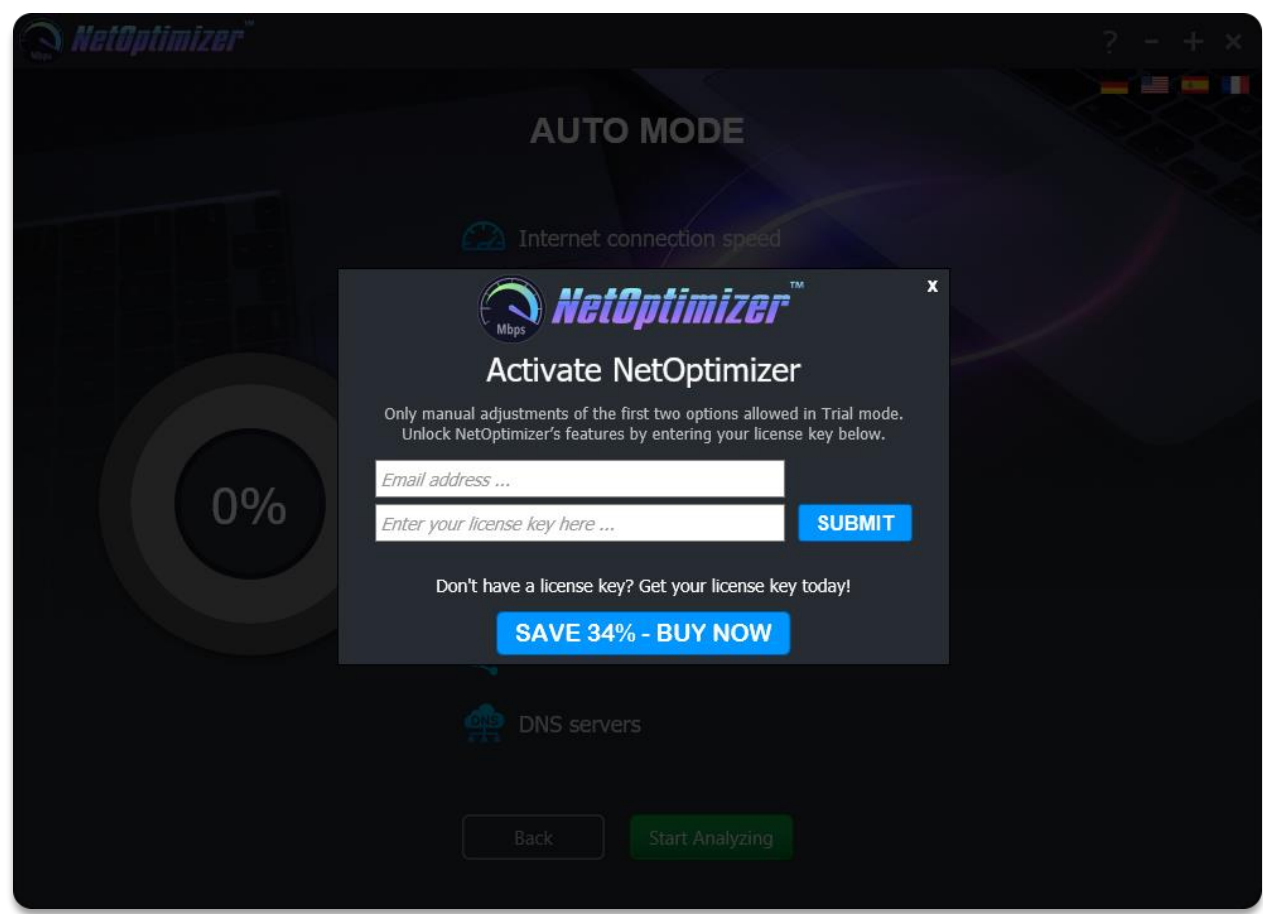

Once registered, you can check your license information any time by clicking on the question mark in the top right corner. An "About" popup will open where you'll be able to see your license information, enter a new key, copy product info to clipboard and remove the license key.

# <span id="page-4-0"></span>Getting Started Using NetOptimizer

When you first open NetOptimizer, you'll see a welcome screen where you'll be able to choose what you want to do: run a scan using the Auto mode for automatic optimization, open the Advanced mode for manual controls and optimization for different network settings, or run browser cleanup.

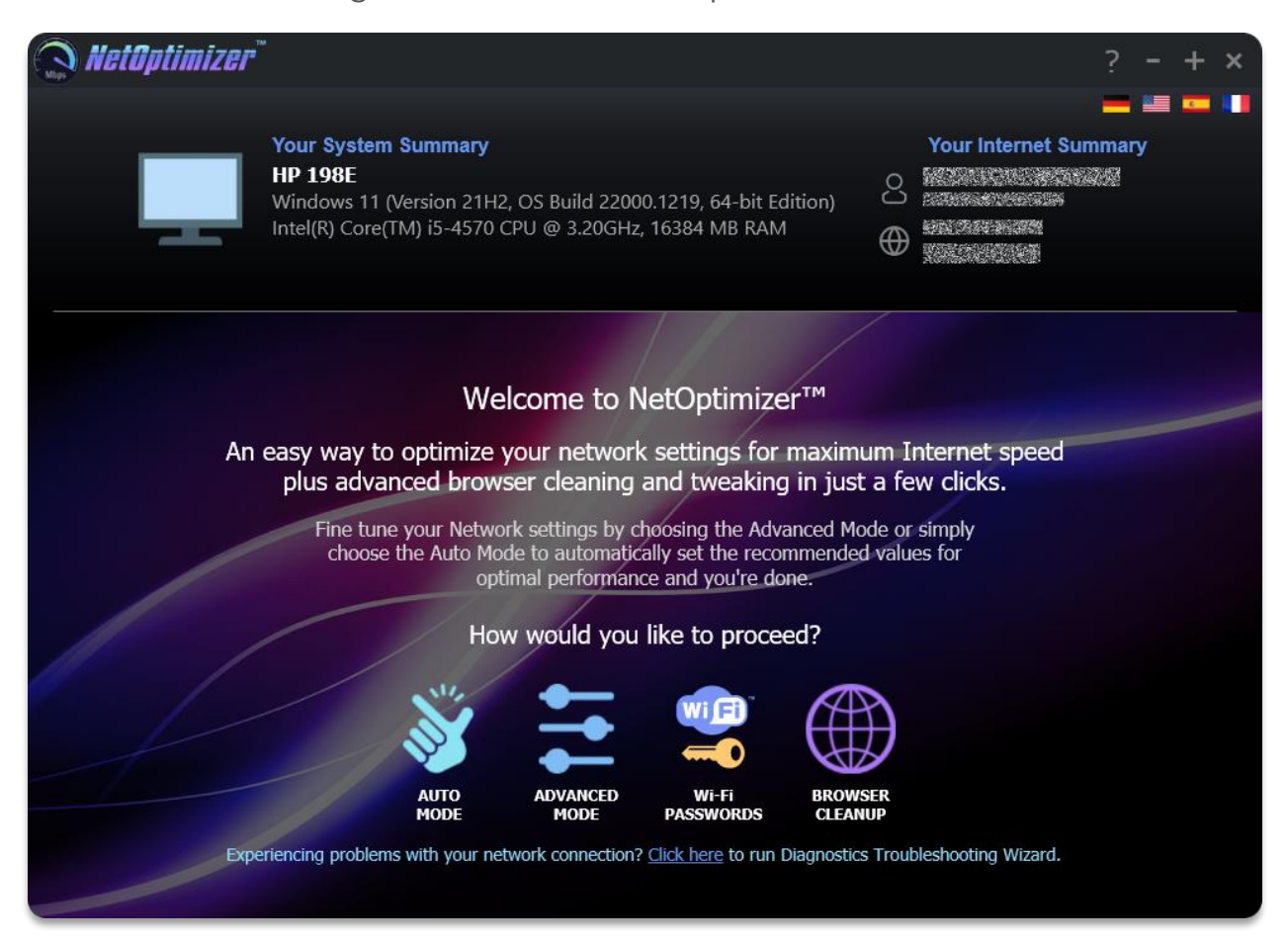

NetOptimizer will also show you your system and Internet connection summary.

# <span id="page-5-0"></span>Using the Auto Mode

To use the Auto Mode, click on its icon on the welcome screen. NetOptimizer will scan your Internet connection settings and determine the optimal values and parameters.

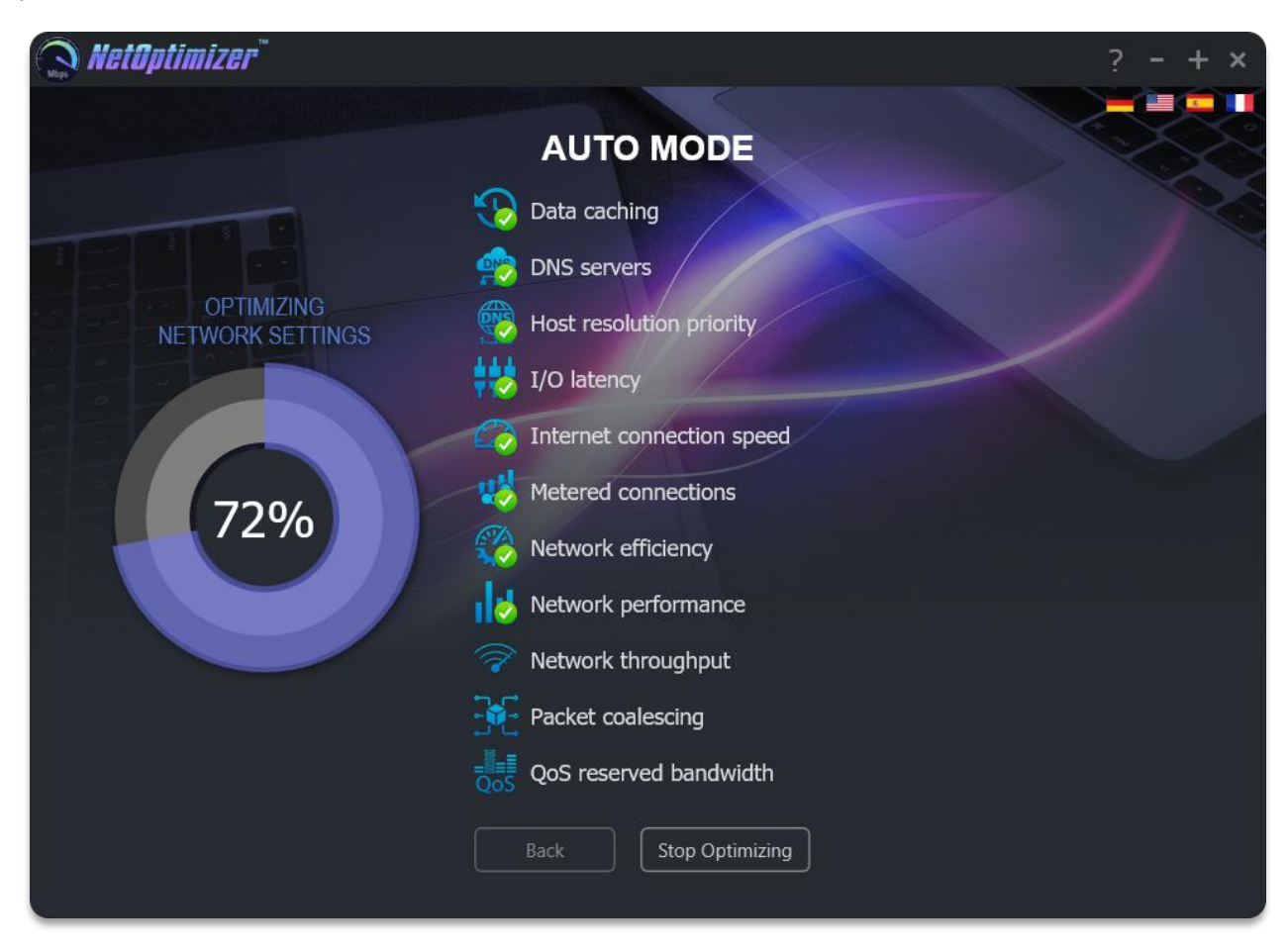

When the scan is complete, NetOptimizer will offer to automatically apply the changes.

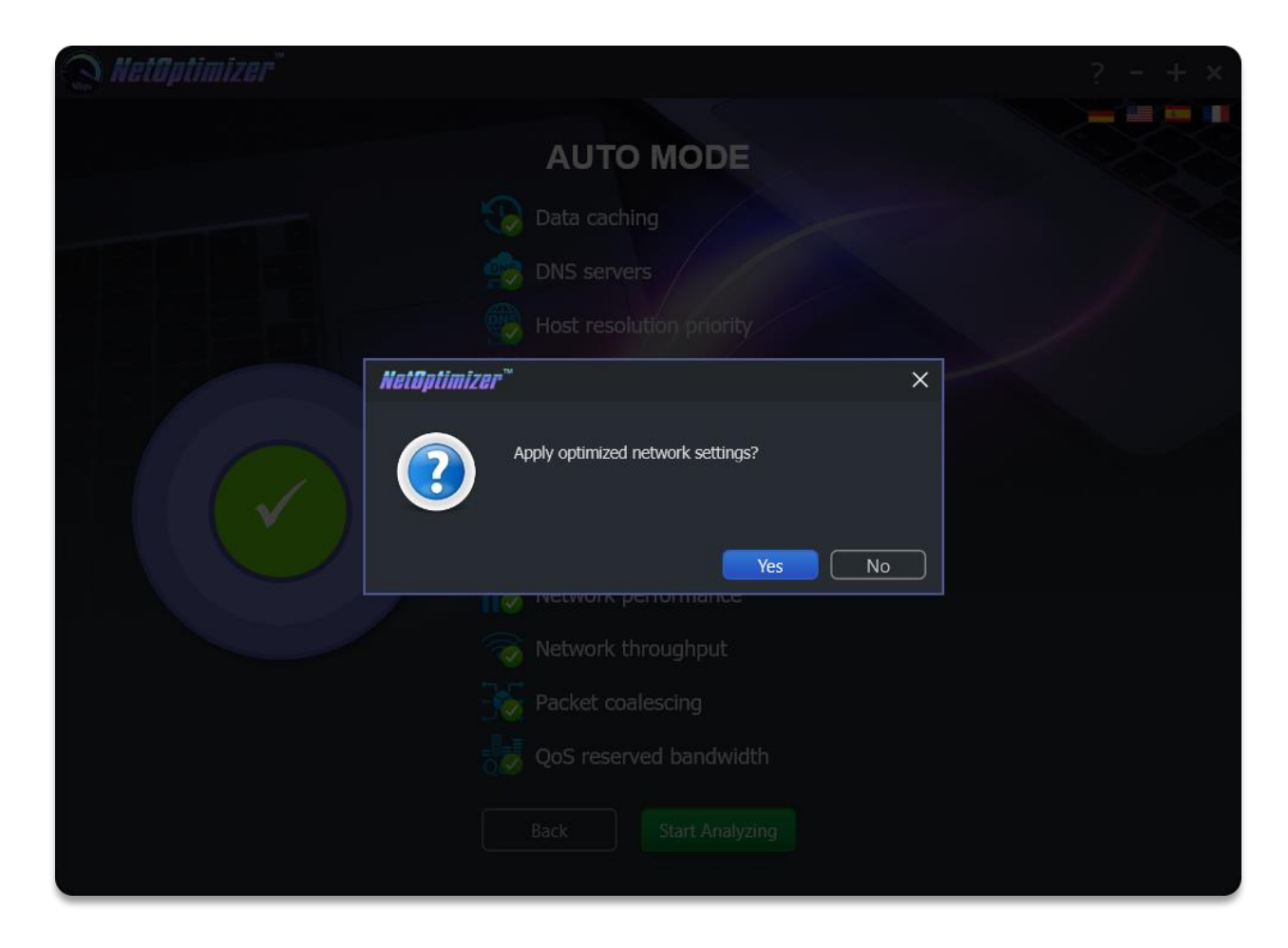

Click on "Yes" and your Internet connection settings will be optimized. Remember to restart your computer for the changes to take effect.

# <span id="page-7-0"></span>Using the Advanced Mode

If you're an advanced user or if you want to optimize each setting one by one, select the Advanced mode on the welcome screen.

The Advanced mode makes it possible to automatically optimize single settings, as well as adjust each value manually. There's also a button to restore all your settings to operating system default in case things go wrong.

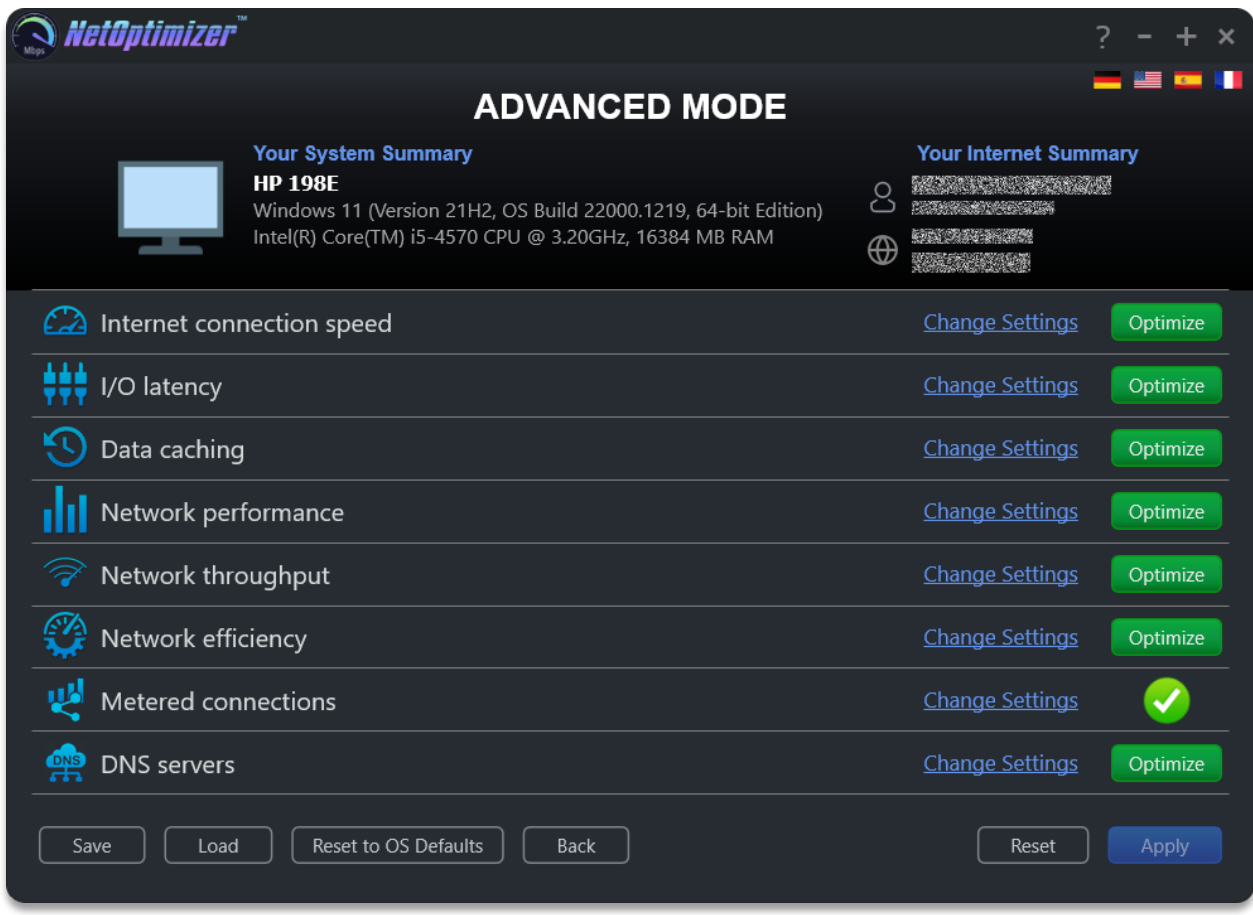

With the Advanced mode, it's possible to optimize the following settings:

#### Internet connection speed

I/O Request Packet Stack Size represents how many 36-byte receive buffers your computer can use simultaneously. It allows your computer to receive more data at the same time. If you have a large Internet connection (more than 10 Mbps), you'll benefit from this.

#### I/O latency

The size of the raw receive buffers within a server environment. This means it will affect your ability to host something in a high-latency environment. Let's say you host a game server and tons of people complain about lag. Modifying this value will help reduce the impact of lag. You'd also benefit if you're hosting a website or any other service.

#### Data caching

Time to Live (TTL) tells routers how long a packet should stay in the air while attempting delivery before giving up and discarding the packet. When the value is often high, your computer spends more time waiting for a failed packet to deliver, effectively decreasing the amount of productivity in your network.

#### Network performance

TCP Extensions for High Performance can be adjusted in 3 ways. This particular value works with timestamping and network window scaling. This allows the TCP connection to negotiate a receive window size with a server, letting computers specify receive windows of up to 1 GB.

#### Network throughput

TCP Max Window Size could be adjusted if you have a big Internet connection (10 Mbps and up) and often upload stuff. This value represents how much data can be sent from your computer without receiving an acknowledgement (ACK) packet.

#### Network efficiency

Nagle's algorithm attempts to increase overall network efficiency by holding small bits of data until there is enough to create and transmit a full packet Gain a few milliseconds of latency performance improvement and change your game experience by disabling it.

#### Packet Coalescing

This setting defines the grouping of network packets in general, to limit the number of receive interrupt and reduce the amount of required processing.

In network adapters using Network Driver Interface Specification (NDIS) versions 6.3 and later, packet coalescing is used to group both random and multicast traffic for efficiency.

This should be disabled for gaming and where lower latency is desired at the expense of a bit higher CPU utilization, and a bit more multicast traffic.

#### Host Resolution Priority

This is intended to increase the priority of DNS/hostname resolution, by increasing the priority of four related processes from their defaults.

This increases their priority compared to the hundreds of other running processes, while keeping their order.

#### QoS reserved bandwidth

The Windows "QoS Packet Scheduler" reserves 20% of bandwidth by default for QoS-aware applications that request priority traffic.

This has effect in the presence of running QoS applications that request priority traffic, like Windows Update, for example.

To prevent QoS applications from getting priority to 20% of available bandwidth, this feature can be disabled.

You'll also be able to select the "Metered connection" setting if you're on mobile broadband or if you have a data cap on your plan.

You can also select the best DNS servers instead of the default one set by your ISP for faster browsing. You can set primary and secondary DNS servers for IPv4 and IPv6 connections.

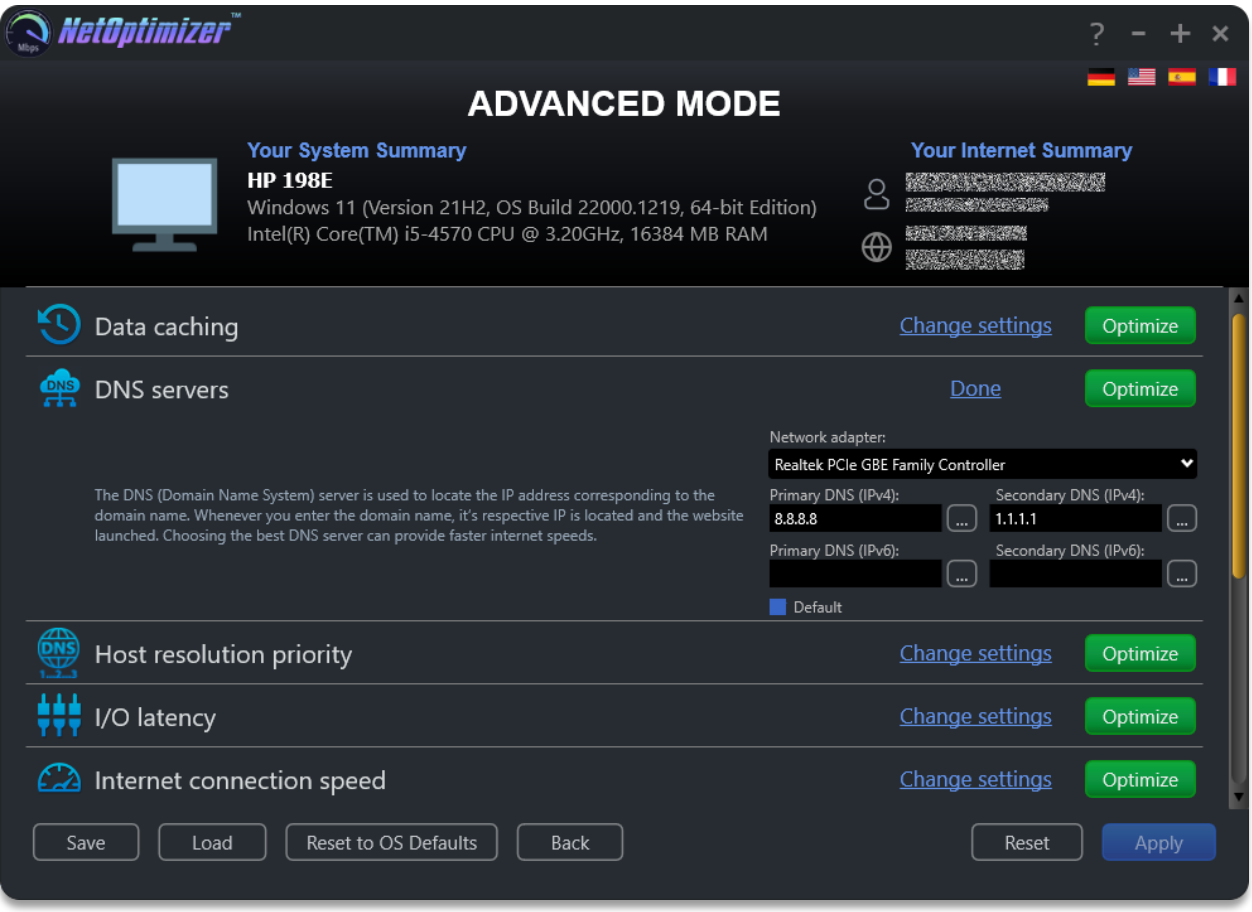

## <span id="page-11-0"></span>Browser Cleanup

NetOptimizer includes a tool that lets you clean up browser junk in multiple browsers in one go. It supports:

- Microsoft Edge
- Google Chrome
- Firefox
- Opera
- Brave
- MS Internet Explorer

You can use NetOptimizer to clean up history, cookies, cache, form autocomplete data, and passwords for all the above-mentioned browsers in bulk or one by one.

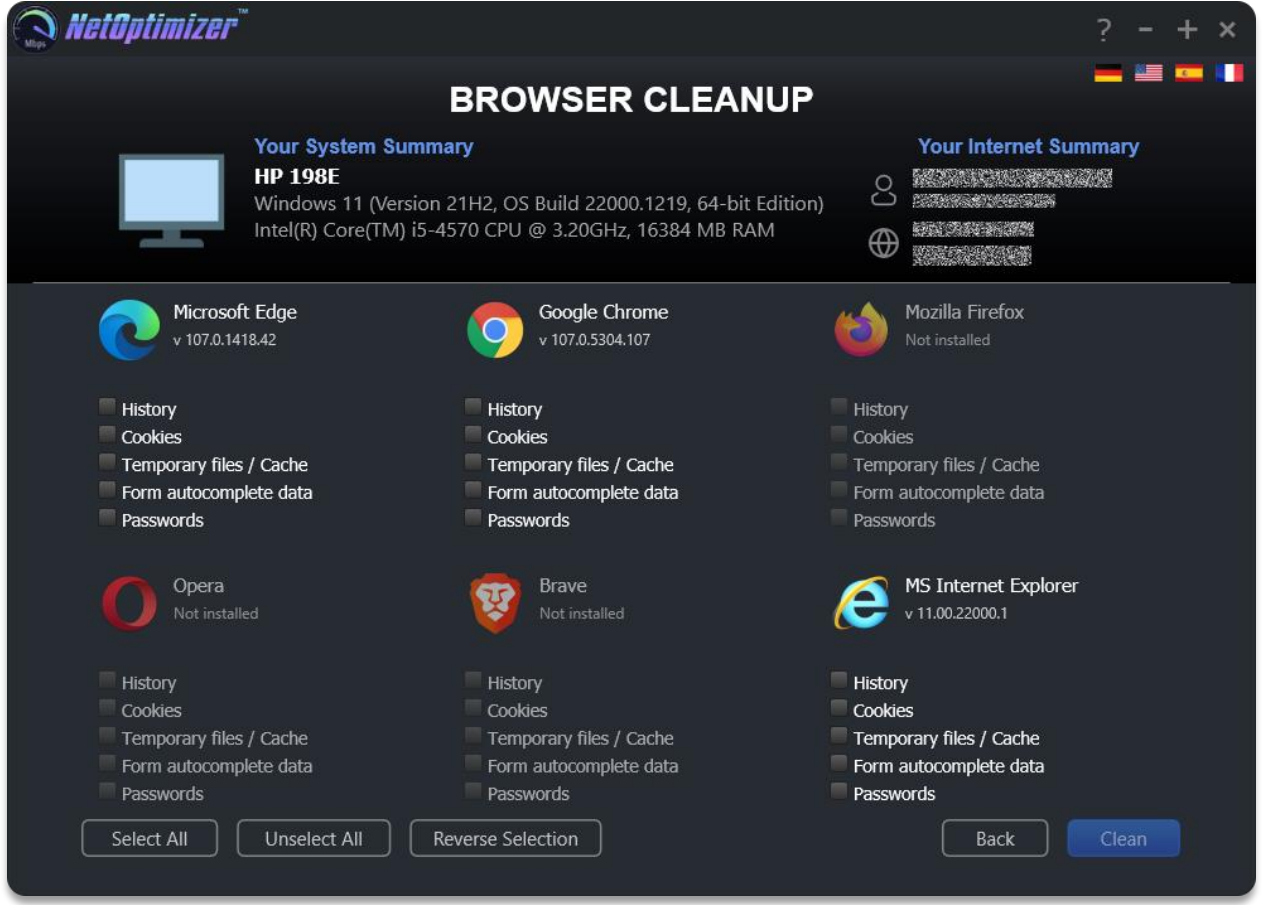

To perform browser cleanup, select the checkboxes for the browsers and items you want to clean, then click on the Clean button.

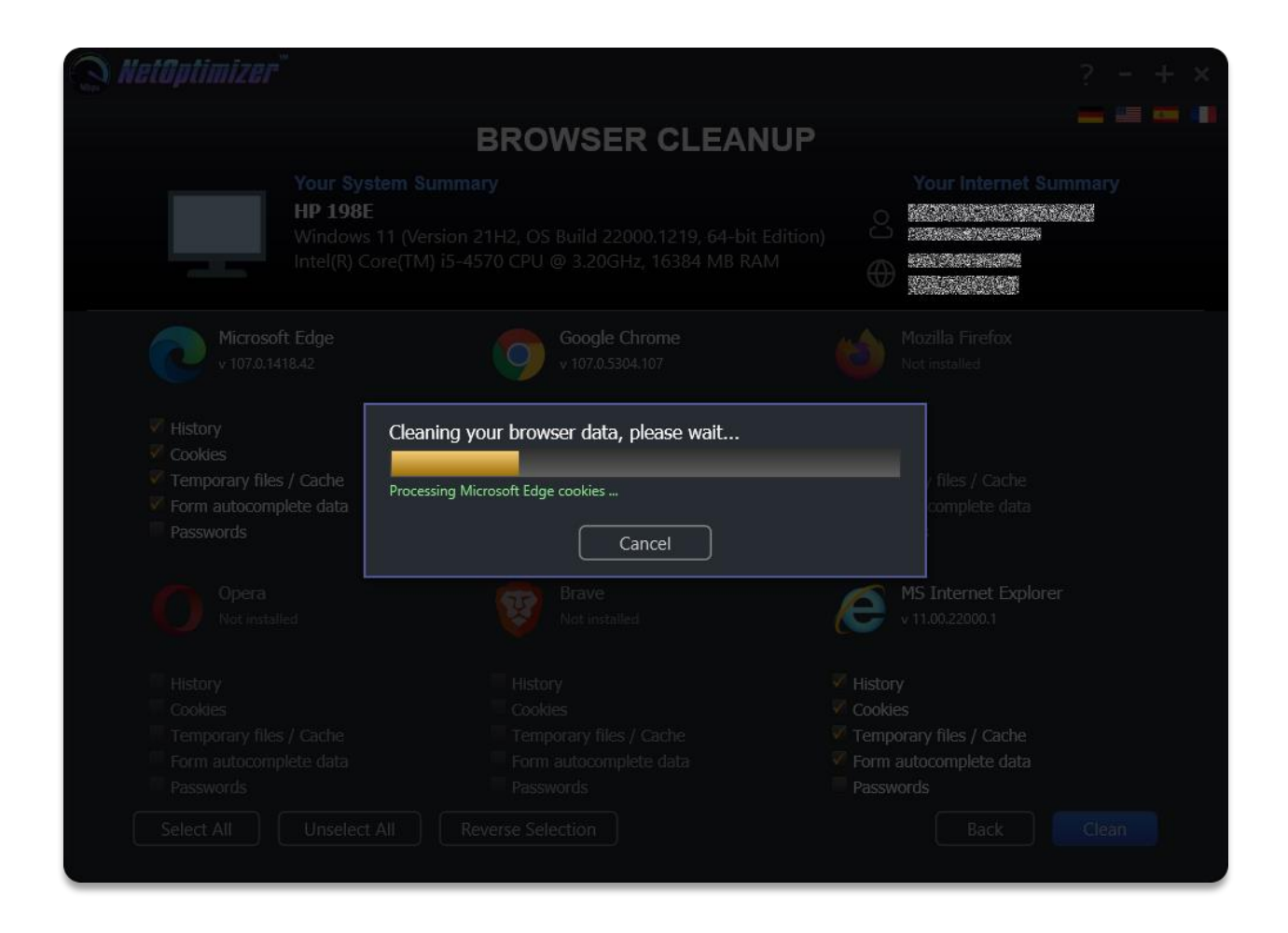

We hope you enjoy using NetOptimizer!